# **Installation of RedHawk™ 7.3.2 on Jetson™ TX1, TX2 and TX2i Development Boards**

# Release Notes

July 20th , 2018

0898003-7.3.2-TX-REV-A

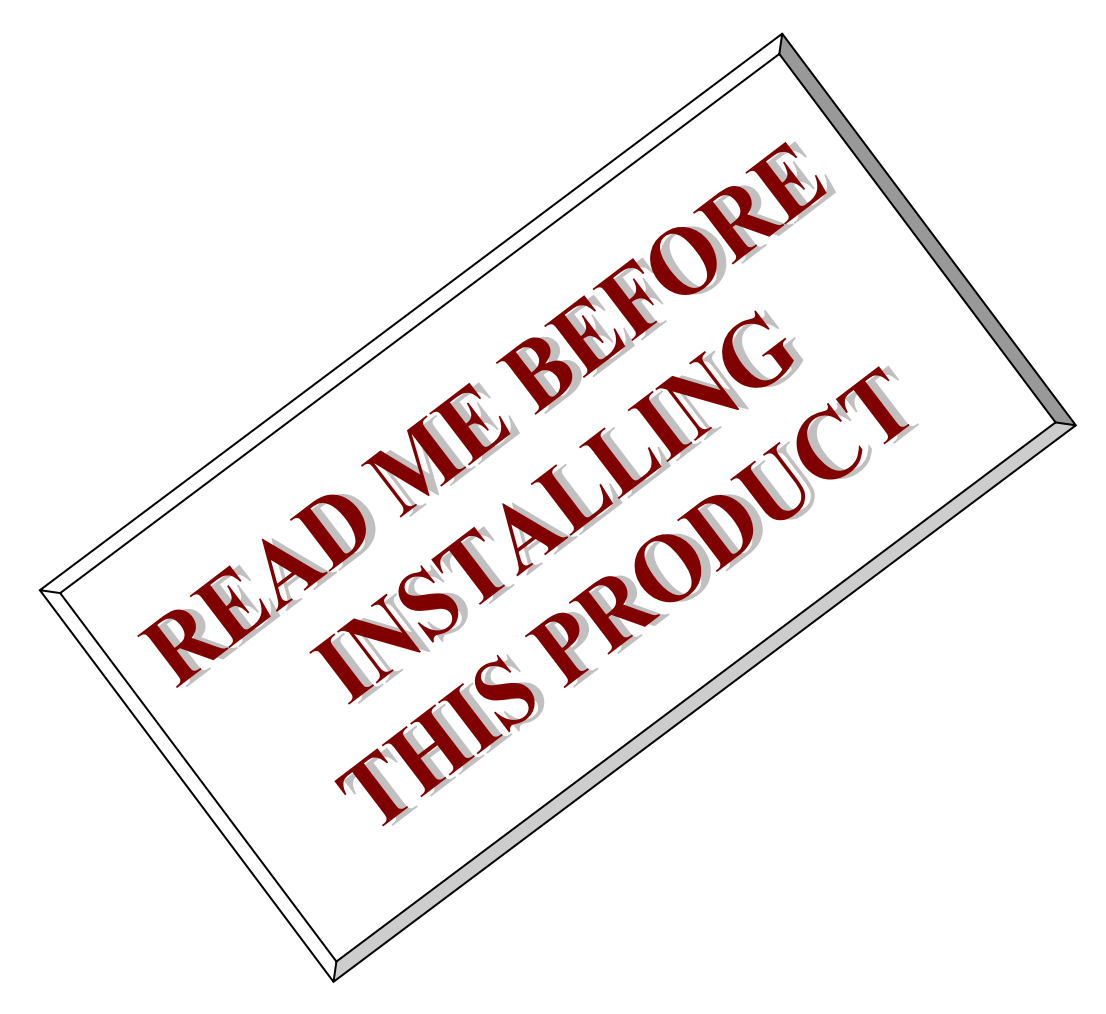

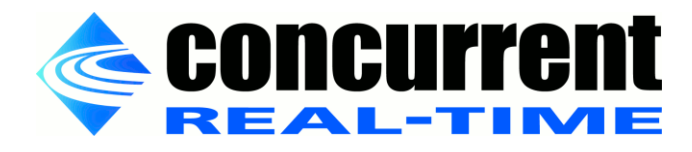

*This page intentionally left blank*

# **1. Introduction**

This document describes the process of installing the ARM64 version of RedHawk™ 7.3.2 on the NVIDIA® Jetson™ TX1, TX2 and TX2i development boards. The directions in this document supersede all others – they are specific to installing the software on Concurrent Real-Time's RedHawk systems.

# **2. Requirements**

- Jetson TX1, TX2 or TX2i Development Board with Internet access
- An x86\_64 host system running Ubuntu 14.04 or 16.04 with Internet access
- *RedHawk Revision 7.3.2 for the Jetson TX1* optical media disk, or the *RedHawk Revision 7.3.2 for the Jetson TX2/TX2i* optical media disc, depending on your specific development board hardware

# **3. Installation**

# 3.1. Download JetPack on the host system

On an x86\_64 host system running Ubuntu 14.04 or 16.04, download version 3.2.1 of the Jetson Development Package (JetPack) from the NVIDIA website via this URL:

<https://developer.nvidia.com/embedded/jetpack>

Place the downloaded file named  $JetPack-L4T-3.2.1-linux-x64$  b23.run into a jetpack-3.2.1 directory in the home directory of the current user. Note that logging in as the root user is *not* required to run the JetPack script.

# 3.2. Perform a full JetPack installation of the Jetson

Change into the  $jeta<sub>-3.2.1</sub>$  directory and run the JetPack tool as follows:

```
$ chmod +x JetPack-L4T-3.2.1-linux-x64_b23.run
$ ./JetPack-L4T-3.2.1-linux-x64_b23.run
```
At this point, you can generally follow the JetPack L4T instructions that are available on the NVIDIA website via this URL:

[http://docs.nvidia.com/jetpack-l4t/index.html#developertools/mobile/jetpack/l4t/3.2.1/jetpack\\_l4t\\_main.htm](http://docs.nvidia.com/jetpack-l4t/index.html#developertools/mobile/jetpack/l4t/3.2.1/jetpack_l4t_main.htm)

However, make sure to follow the directions listed below during the installation:

1. On the Select Development Environment screen, select the Jetson TX1, Jetson TX2 or Jetson TX2i development environment option (depending on your actual hardware) as shown in the following screenshot:

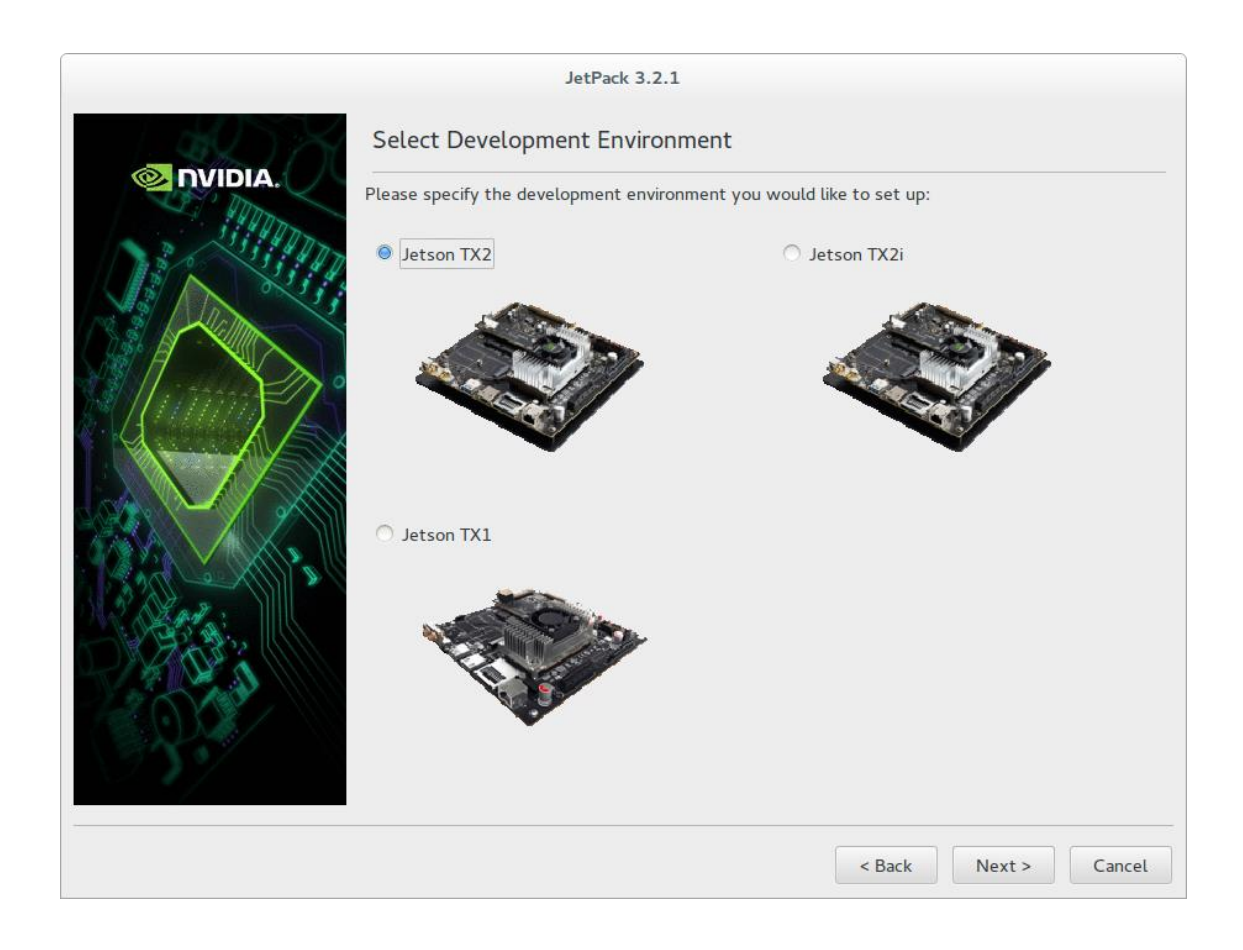

2. Press Next to continue to the next screen and ensure that the JetPack L4T Component Manager is configured to flash a Full installation on a Jetson TX1, Jetson TX2 or Jetson TX2i as shown below before proceeding:

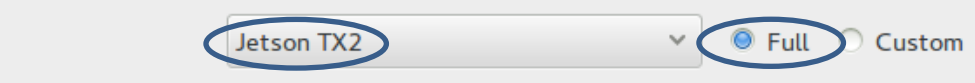

Note that if you are performing the JetPack installation process for the first time, JetPack will download a large amount of software in order to perform the full installation.

Also, throughout the installation process you will be prompted for interactive input in the terminal window that is spawned from the JetPack tool; make sure to pay attention to these prompts as the release will pause until the instructions in the prompts are performed.

Complete all remaining steps in the installation process and then proceed to the next section in this document to begin RedHawk product installation.

#### 3.3. Copy the RedHawk packages to the Jetson

#### **NOTE**

*This section assumes you are using the RedHawk 7.3.2 for Jetson TX1 or the RedHawk 7.3.2 for Jetson TX2/TX2i optical media disc. Alternatively, if you wish to install RedHawk from the network refer to Appendix B, "Install RedHawk from Concurrent Real-Time Repositories." Once installed continue with section 3.5 below to finalize the installation.*

After JetPack has completed the Ubuntu installation on the Jetson, insert the *RedHawk 7.3.2 for Jetson TX1* or the *RedHawk 7.3.2 for Jetson TX2/TX2i* optical disc into the Ubuntu host's optical drive and it should automatically mount under the  $/$ media $/$ \$USER directory (e.g. /media/ubuntu/RedHawk 7.3.2 aarch64).

Change to the mounted directory and copy the files to the Jetson over the network, as illustrated by the following example commands:

\$ cd /media/ubuntu/RedHawk 7.3.2 aarch64/Packages \$ scp \*.deb [ubuntu@12.34.56.78:/tmp](mailto:ubuntu@12.34.56.78:/tmp)

#### **NOTE**

*During the JetPack installation, two users are automatically created: ubuntu and nvidia. The password for each user is the matching user name (e.g. login ubuntu, password ubuntu).*

Replace 12.34.56.78 with the actual IP address of the Jetson. The RedHawk packages should now be sitting in the  $/\text{tmp}$  directory on the Jetson.

#### 3.4. Install the RedHawk packages on the Jetson

To install the RedHawk packages, log into the Jetson (either via ssh or via the graphical console) and issue the following commands:

```
$ cd /tmp
$ sudo apt install ./ccur*.deb
```
Enter the password for the current user if the sudo command prompts for it.

#### **NOTE**

*Several warnings may be displayed during package installation, including:*

- *cryptsetup: WARNING: could not determine root device…*
- *Warning; /sbin/fsck.rootfs doesn't exist, can't install to…*
- *N: Can't drop privileges for downloading as file…*

*You can safely ignore these warnings as they are not relevant to RedHawk 7.3.2 on Jetson TX1, TX2 and TX2i embedded installations.*

At this point all the RedHawk packages, including the RedHawk kernels, should have installed successfully on the Jetson. However, an additional step in the next section is required before you can boot into the RedHawk kernels.

#### 3.5. Add RedHawk entries to the **extlinux.conf** file

Perform the following steps on the Jetson to create boot entries for the RedHawk kernels:

1. Create a backup of the /boot/extlinux/extlinux.conf file.

```
$ cd /boot/extlinux
$ sudo cp extlinux.conf extlinux.bak
```
2. Open the extlinux.conf file in your preferred editor. For example, if using  $\forall i$ :

\$ sudo vi extlinux.conf

3. Duplicate all the primary kernel entry text lines to create a second identical entry below the initial entry. For example:

```
TIMEOUT 30
DEFAULT primary
MENU TITLE p2771-0000 eMMC boot options
LABEL primary
   MENU LABEL primary kernel
   LINUX /boot/Image
   APPEND ${cbootargs} root=/dev/mmcblk0p1 rw rootwait rootfstype=ext4
LABEL primary
```

```
MENU LABEL primary kernel
LINUX /boot/Image
APPEND ${cbootargs} root=/dev/mmcblk0p1 rw rootwait rootfstype=ext4
```
4. Customize the duplicated kernel entry to point to the desired RedHawk kernel. For example, to create an entry on a Jetson TX2 for the RedHawk trace kernel:

```
LABEL redhawk-trace
   MENU LABEL redhawk-trace kernel
   LINUX /boot/Image-4.4.38-rt49-r28.2.1-RedHawk-7.3.2-trace
   APPEND ...  leave contents identical and unchanged
```
5. Add an INITRD line specifying the initrd.img image that is associated with the RedHawk kernel in the newly created RedHawk kernel entry. For example:

```
LABEL redhawk-trace
   MENU LABEL redhawk-trace kernel
   LINUX /boot/Image-4.4.38-rt49-r28.2.1-RedHawk-7.3.2-trace
   INITRD /boot/initrd.img-4.4.38-rt49-r28.2.1-RedHawk-7.3.2-trace
   APPEND ...  leave contents identical and unchanged
```
#### **NOTE**

*RedHawk kernels will not boot without their associated INITRD lines.* 

#### **NOTE**

*Make sure to use the correct file names for the LINUX and INITRD entries, and be aware that the L4T software level used for the TX1 (r28.2) is different than the L4T software level used for the TX2 and TX2i (r28.2.1).*

6. Change the default kernel to the newly added RedHawk kernel by changing the DEFAULT entry at the top of the file:

```
TIMEOUT 30
DEFAULT redhawk-trace
```
Note that if your Jetson has been set up with a serial console, you may choose to skip this step and instead interactively decide which kernel you wish to boot each time the system restarts.

#### 3.6. Reboot to the RedHawk kernel

Finally, reboot the Jetson and it should now be running the selected RedHawk kernel. To verify this, issue the following command:

```
$ uname -r
```
On the Jetson TX1 you should see a line displayed like the following:

4.4.38-rt49-r28.2-RedHawk-7.3.2-trace

However, on the Jetson TX2 and TX2i you should see a line displayed like the following:

```
4.4.38-rt49-r28.2.1-RedHawk-7.3.2-trace
```
Please contact Concurrent technical support if you had any problems during this installation (support@ccur.com or 1-800-245-6453).

### **4. Known Issues**

Special consideration should be given to the following areas.

#### 4.1. Denver cores impact system performance

The NVIDIA-designed Denver cores (core 1 and 2) can negatively impact the real-time performance of the Jetson TX2 and TX2i. When enabled, these cores can occasionally add hundreds of microseconds of latency to real-time operations. Their negative impact can be eliminated by disabling the Denver cores with the following cpu command:

# cpu -d 1,2

Because of this real-time impact, the Denver cores are brought down by RedHawk at system initialization time. If desired, the cores can be enabled again for non-real-time workloads by issuing the following cpu command:

# cpu -u 1,2

See the **cpu(1)** man page for additional information.

### 4.2. Lockdep warnings with debug kernels

The kernel code provided by NVIDIA has not been optimized for use with debug kernels, and this is most evident when the kernel's CONFIG LOCKDEP SUPPORT feature is enabled. Because RedHawk debug kernels (debug and prt-debug) are built with this feature, lockdep informational messages will occasionally appear in the system's message journal. For example:

INFO: possible recursive locking detected ... INFO: lockdep is turned off

These messages are solely informational and they do not appear to cause any real-time or behavioral problems with the system. Concurrent is working to address these warnings and they will be eliminated in future versions of RedHawk.

# 4.3. Warnings accessing /dev/mem

Attempting to directly access  $/$  dev $/$ mem on the Jetson TX1, TX2 or TX2i is not permitted and will result in errors output to the systems console. For example, invoking the dmidecode application while a RedHawk kernel is running will output an error like the following:

Program dmidecode tried to access /dev/mem

Note that if the stock NVIDIA kernel is running, you may see hundreds of lines of  $SError$ messages output to the console, similar to the following:

```
CPU4: SError detected, daif=140, spsr=0x20000000, mpidr=800001020
CPU4: SError detected, daif=140, spsr=0x40000145, mpidr=800001020
ROC:IOB Machine Check Error:
Address Type = Secure DRAM
Address = 0x0 (Unknown Device)
...
```
These errors are only informational and can be ignored.

# 4.4. Change to PAM Capability module directory

The PAM Capability module directory that is documented in some versions of the *RedHawk User's Guide* is incorrect for the Jetson TX1, TX2 and TX2i. The correct PAM Capability module location for the Jetson TX1. TX2 and TX2i should be shown as:

/lib/aarch64-linux-gnu/security/pam\_capability.so

If you wish to use the PAM Capability feature with services in the  $/$ etc $/$ pam.d directory, then you should refer to the PAM Capability module as follows:

session required /lib/aarch64-linux-gnu/security/pam\_capability.so

### 4.5. Additional steps required for the PRT Debug kernel

The following steps must be performed each time you wish to boot the PRT Debug kernel:

- 1. Reboot the board.
- 2. Press a key when Hit any key to stop autoboot appears on the console.
- 3. Issue the following commands at the U-boot shell prompt:

```
setenv ramdisk_addr_r 92800000
run bootcmd_mmc0
```
4. Select the PRT Debug kernel from the list of kernels to boot and press ENTER.

The PRT Debug kernel will now boot and the system will come up to the configured run level.

# **A.Serial Console Setup**

Concurrent recommends setting up a serial console when using RedHawk on the Jetson TX1 and TX2 development boards. This appendix provides details and tips for connecting a serial console.

# A.1. Purchase a Raspberry Pi serial cable

First, you will need to purchase a special cable that attaches to specific pins on the Jetson motherboard to provide a USB serial connection suitable for a desktop PC. Concurrent recommends using the following Raspberry Pi cable, but other similar products may also work:

• Adafruit Industries 954 USB-to-TTL Serial Cable, Raspberry Pi <http://www.amazon.com/ADAFRUIT-INDUSTRIES-954-SERIAL-RASPBERRY/dp/B00DJUHGHI>

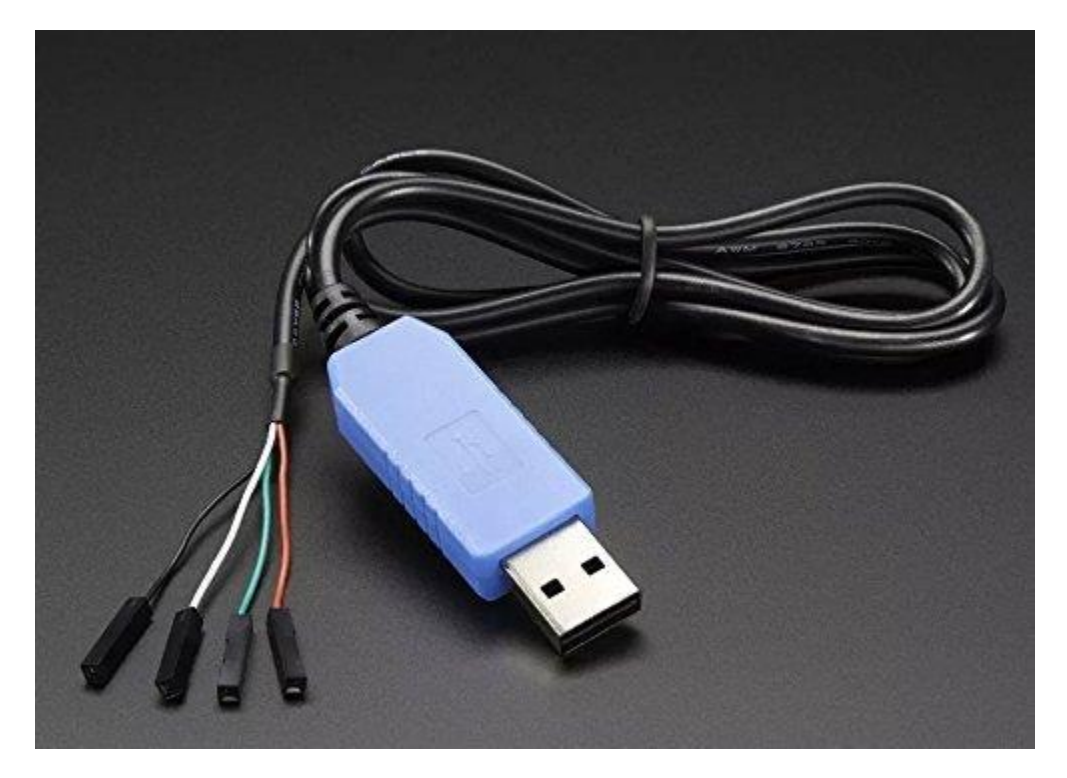

# A.2. Connect the serial cable to Jetson and PC

Once you have the correct serial cable, follow the instructions in the video on this page to attach the cable to either the Jetson TX1, TX2 or TX2i and then to a desktop PC:

Serial Console - NVIDIA Jetson TX1 <http://jetsonhacks.com/2015/12/01/serial-console-nvidia-jetson-tx1/>

Here is a brief summary of the important information of this video:

• The header pins are marked J21 with an arrow pointing to pin 1. Each pin is numbered as shown in the following image:

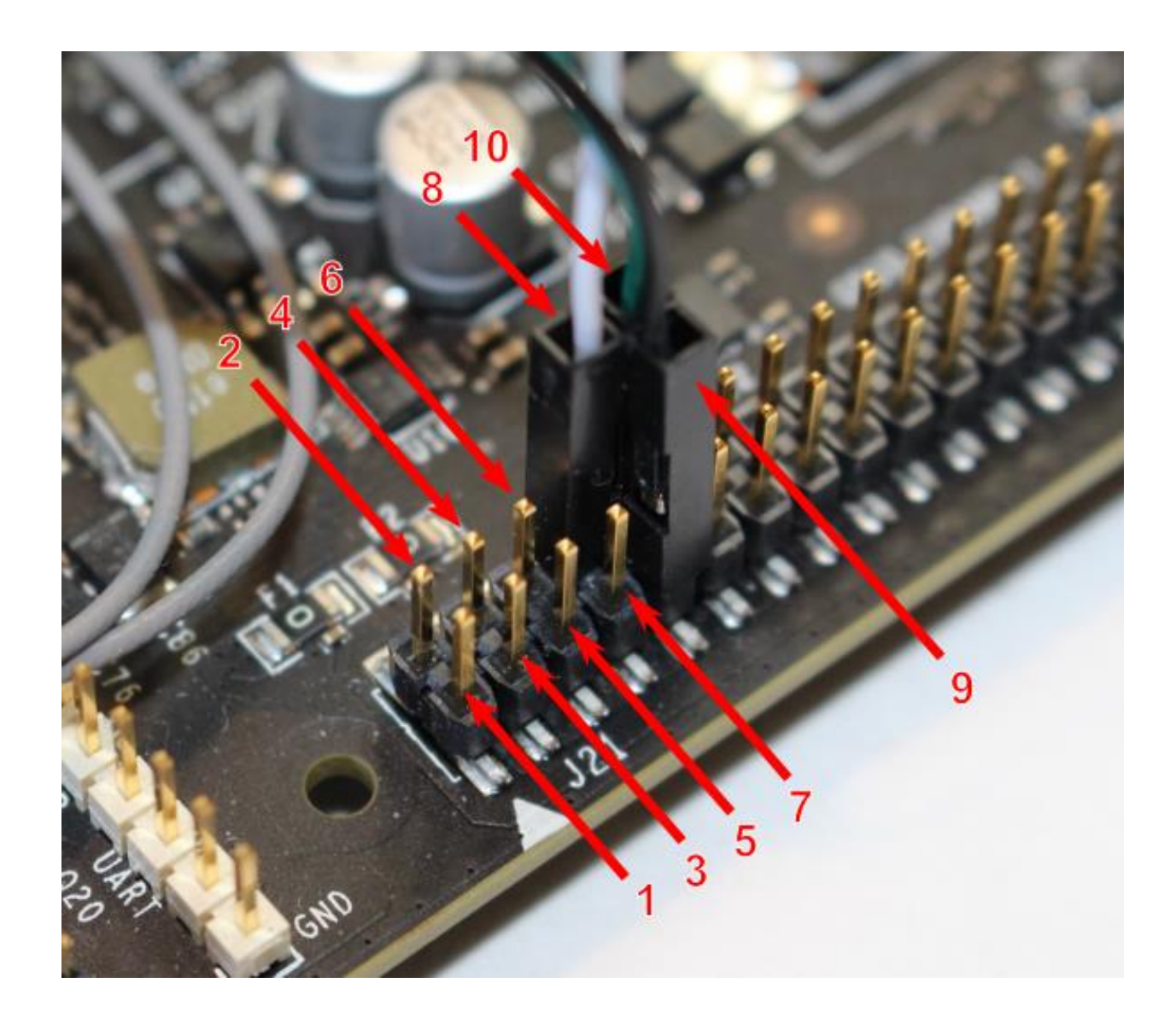

The serial cable's white wired connector goes to pin 8, green wired connector goes to pin 10 and black wired connector goes to pin 9. Note that the red wired connector is not used.

• The minicom settings should be configured as shown below:

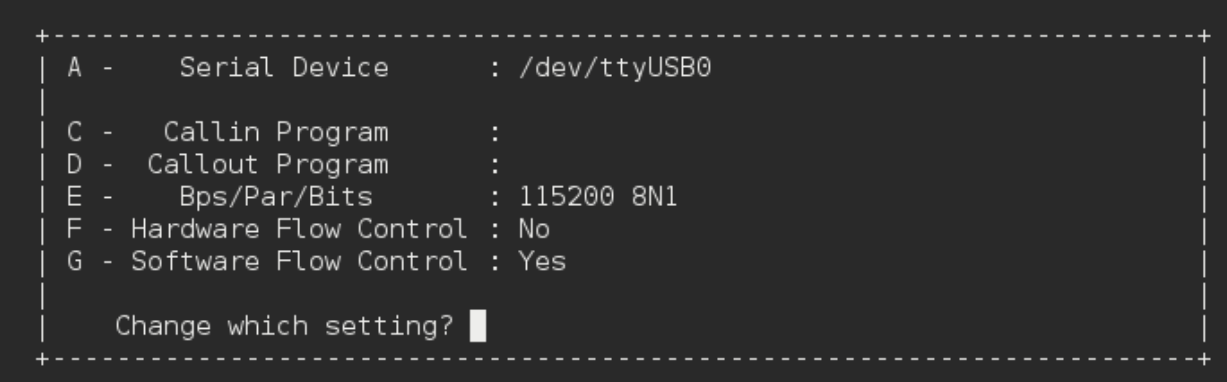

# **B.Install RedHawk from Concurrent Real-Time Repositories**

RedHawk can be installed over the network utilizing the Concurrent Real-Time software repositories. This has the advantage that it will install the latest updates that have been released, however some up-front setup is required to perform the installation; follow the steps below to complete this setup.

### B.1. Install Concurrent Real-Time Public Keys

Concurrent Real-Time signs its APT repositories with a GPG-generated DSA and ElGamal key pair. You need to install Concurrent Real-Time's public key so that the APT system can authorize usage of the repositories.

You can download the ccur-public-keys file and import the key file as needed into APT's key ring. You should import the key file before attempting to access software from Concurrent Real-Time's repositories.

The following commands will download the public key and install it.

```
wget -q http://redhawk.concurrent-rt.com/network/ccur-public-keys
apt-key add ccur-public-keys
```
If you wish to check the authenticity of the public keys file you downloaded from Concurrent Real-Time's web site, request the key fingerprints from Concurrent Software Support and compare them to the fingerprints of the keys you downloaded.

You can obtain the fingerprints of the keys you downloaded with the following command:

```
gpg --with-fingerprint ccur-public-keys
```
### B.2. Install Repository Definition Files

Repository definition files tell the APT installation and update system how to access specific repositories. The definition files must reside in the /etc/apt/sources.list.d/directory and the file name must end .list; e.g. /etc/apt/sources.list.d/ccur.list.

Use the following format for the repository definition of the RedHawk 7.3.2 for Jetson TX2 product:

deb [arch=arm64]<http://redhawk.concurrent-rt.com/ubuntu/login/passwd/redhawk/tx2> 7.3.2 core

For example, the following entry substitutes a fictional login and password:

deb [arch=arm64]<http://redhawk.concurrent-rt.com/ubuntu/LR12345/t0ps3cr3t/redhawk/tx2> 7.3.2 core

Note that if the NightStar tools have been purchased for this machine, then you should also add a repository definition for the NightStar tools below the previously added line. For example:

deb [arch=arm64]<http://redhawk.concurrent-rt.com/ubuntu/LR12345/t0ps3cr3t/nightstar> 4.6 rt

Once the repository definition file is in place the repository setup is complete. Run the following command as root to ensure that the software repositories have been added correctly:

sudo apt update

If you see errors or warnings produced that reference the newly added  $ccur$ . list file, then verify that all the above steps have all been completed as documented.

# B.3. Install RedHawk Packages

Now that the setup is done, simply issue the following command to install all the latest RedHawk 7.3.2 packages (and NightStar 4.6 packages if purchased) onto the current system:

apt install 'ccur-\*'

Once this command completes the RedHawk packages are installed. Continue with Section 3.5, "Add RedHawk entries to the extlinux.conf file" in order to finalize the RedHawk installation.

# B.4. Support

If you need assistance, please contact the Concurrent Real-Time Software Support Center at our toll free number 1-800-245-6453. For calls outside the continental United States, the number is 1- 954-283-1822. The Software Support Center operates Monday through Friday from 8 a.m. to 5 p.m., Eastern Standard Time.

You may also submit a request for assistance at any time by using the Concurrent Real-Time web main site at<http://concurrent-rt.com/support> or by sending an email to [support@concurrent](mailto:support@concurrent-rt.com)[rt.com.](mailto:support@concurrent-rt.com)